## **Ruumi- või ressursikalendri lisamine**

Siit juhendist leiad juhised ruumi- või ressursikalendri lisamise kohta Outlook'is.

**O** [In English](https://wiki.ut.ee/display/IT/Adding+a+room+or+resource+calendar)

## Juhised

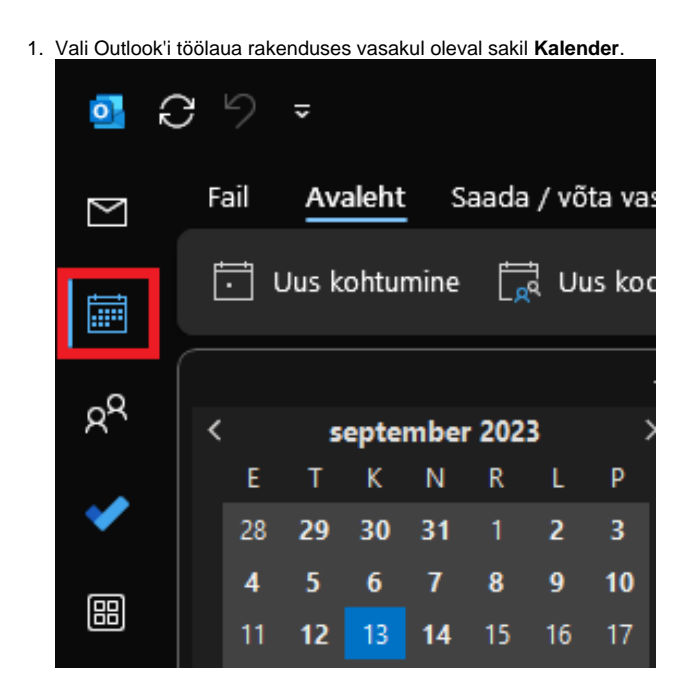

2. Vajuta nupule **Lisa** ning vali **Aadressiraamatust**. Kui soovid otsida ainult ruumide seast, vali **Ruumide loendist.**

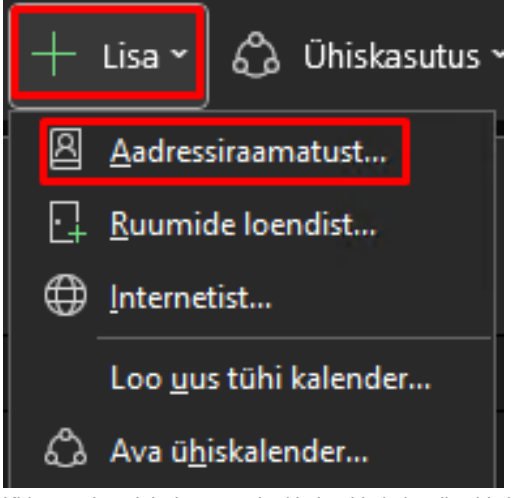

3. Kirjuta otsingu lahtrisse soovitud kalendri nimi, vali sobiv kalender ja vajuta nupule **OK**.

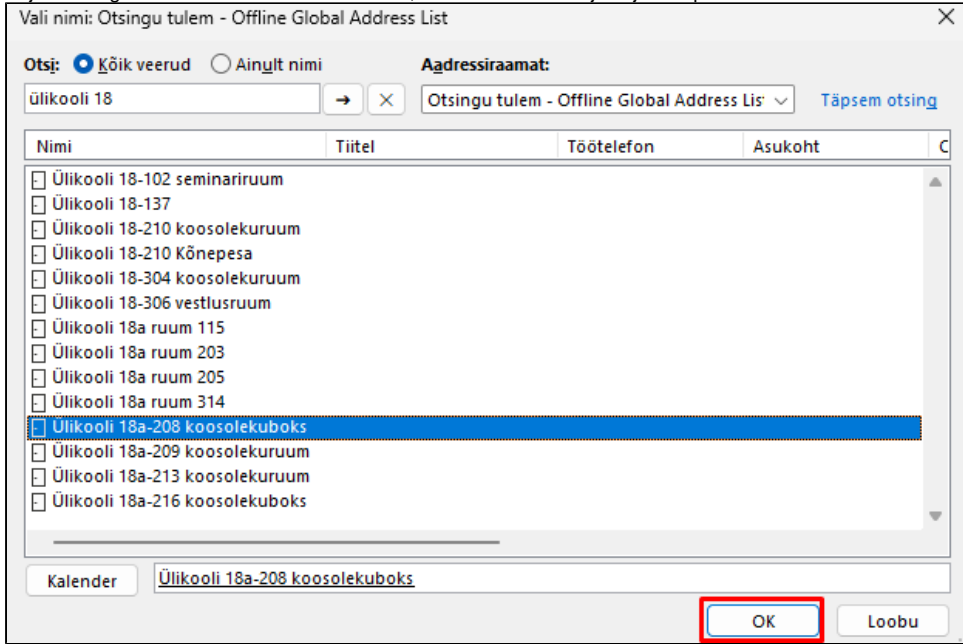

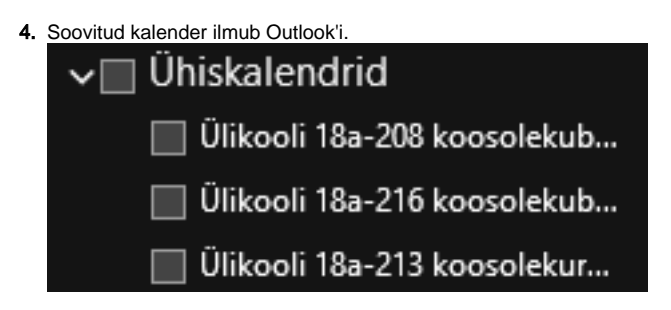

1. Logi sisse veebiklienti aadressilt [kiri.ut.ee](http://kiri.ut.ee) või [mail365.ut.ee](http://mail365.ut.ee), vali **Kalender** ja vajuta nupule **Lisa kalender**.

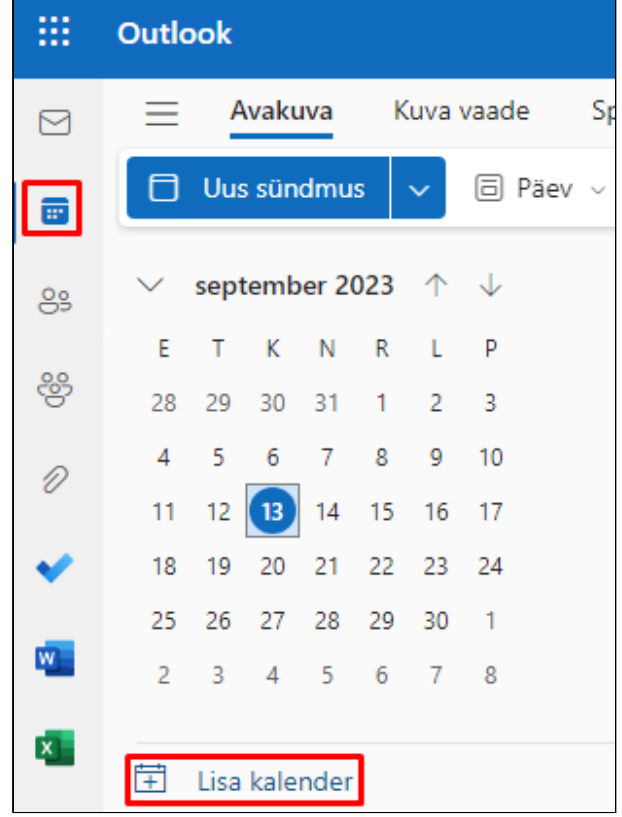

## 2. Vali **Lisa kataloogist**, vali **konto, kust soovid otsida** ja kasuta **otsingut soovitud kalendri leidmiseks.**

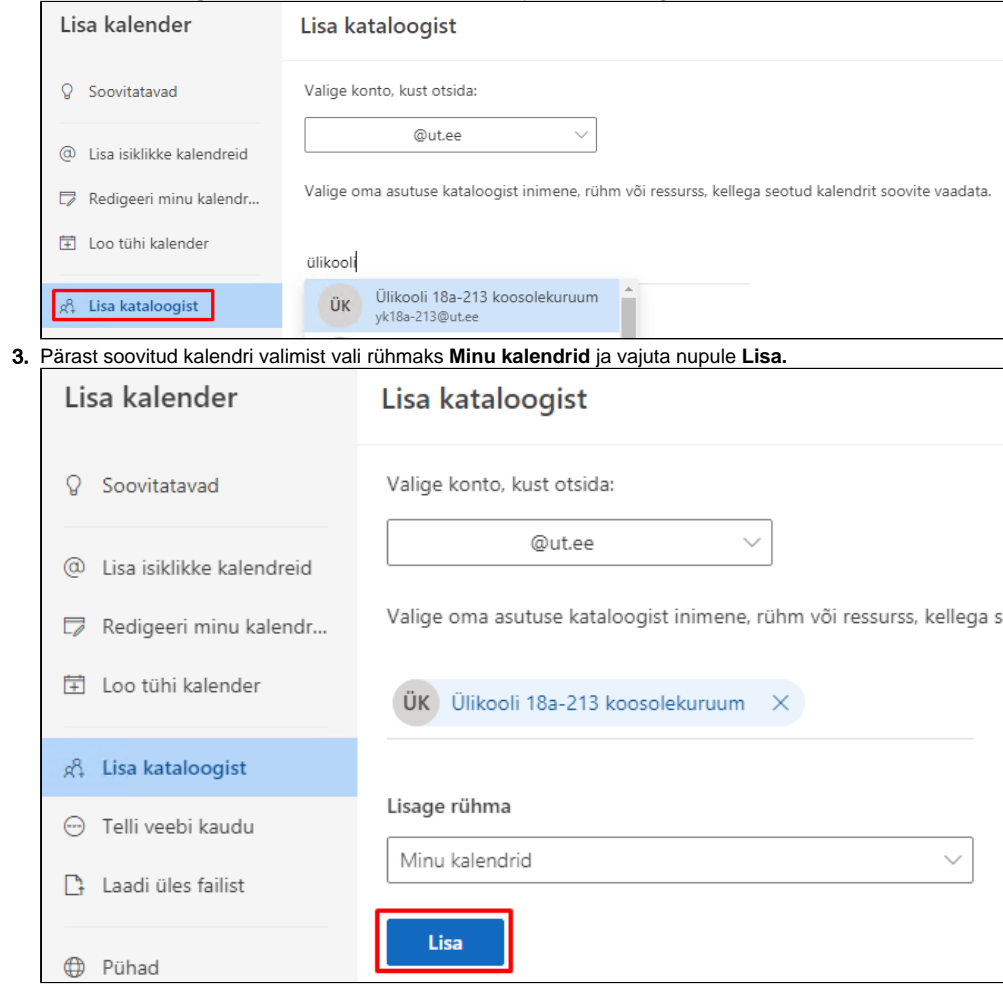

## 4. Soovitud kalender kuvatakse.  $\vee$  Inimeste kalendrid Ülikooli 18a-208 koosolekuboks Ülikooli 18a-216 koosolekuboks  $\bigcirc$ Ülikooli 18a-213 koosolekuruum